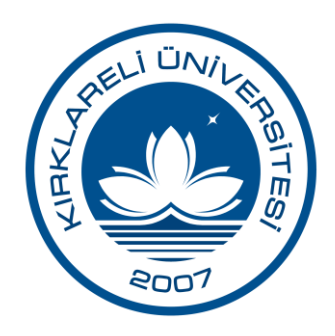

# **Elektronik Belge Yönetim Sistemi Kullanım Kılavuzu**

# İçindekiler

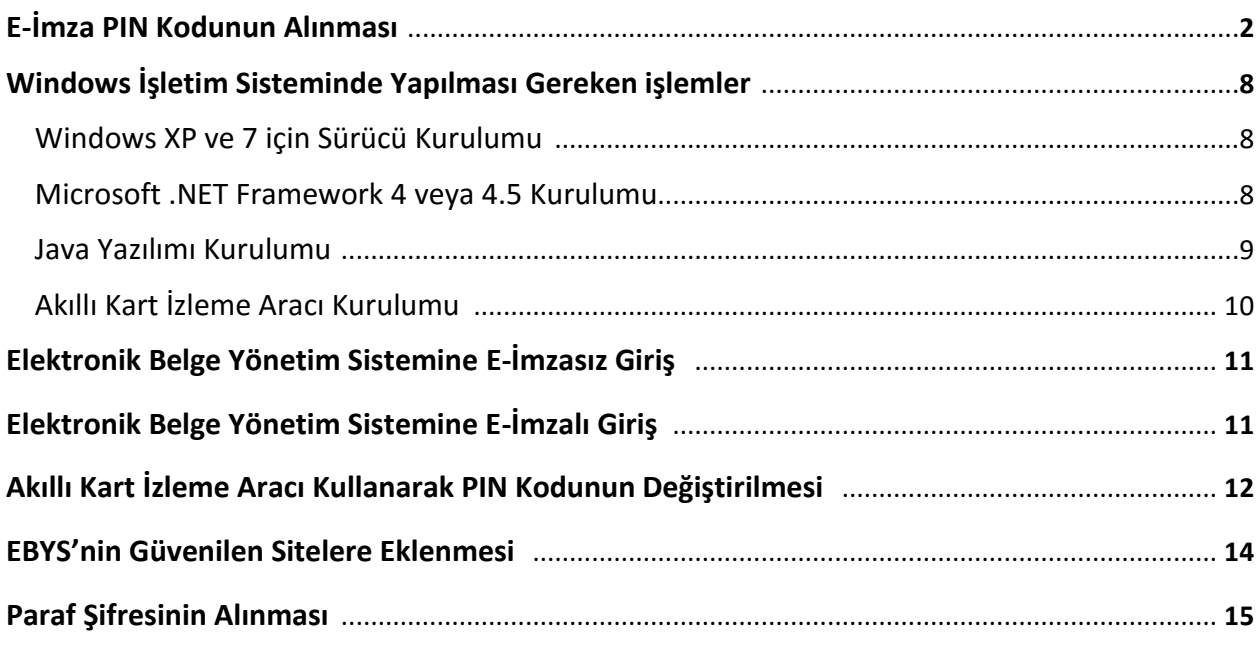

# **E-İmza PIN Kodunun Alınması**

Elektronik imzanızı kullanarak sisteme giriş yapmak için ilk önce KamuSM (Kamu Sertifikasyon Merkezi) internet adresine [\(www.kamusm.gov.tr\)](http://www.kamusm.gov.tr/) girerek e-imza PIN kodunuzu almanız gerekmektedir. Bunun için aşağıda gösterilen adımları izleyerek e-imza PIN kodunuzu alabilirsiniz.

#### *1. Adım*

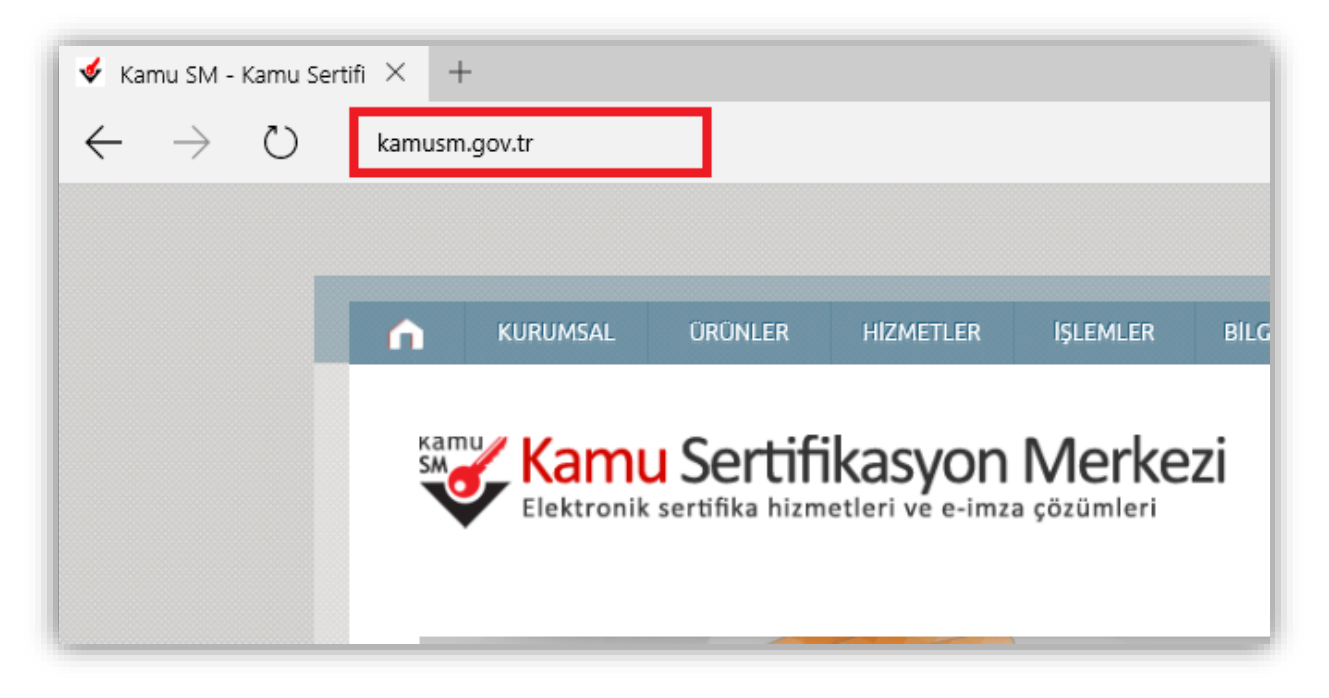

# *2. Adım*

"**Online işlemler**" altından "**Nitelikli Elektronik Sertifika İşlemleri**" linkine tıklanır.

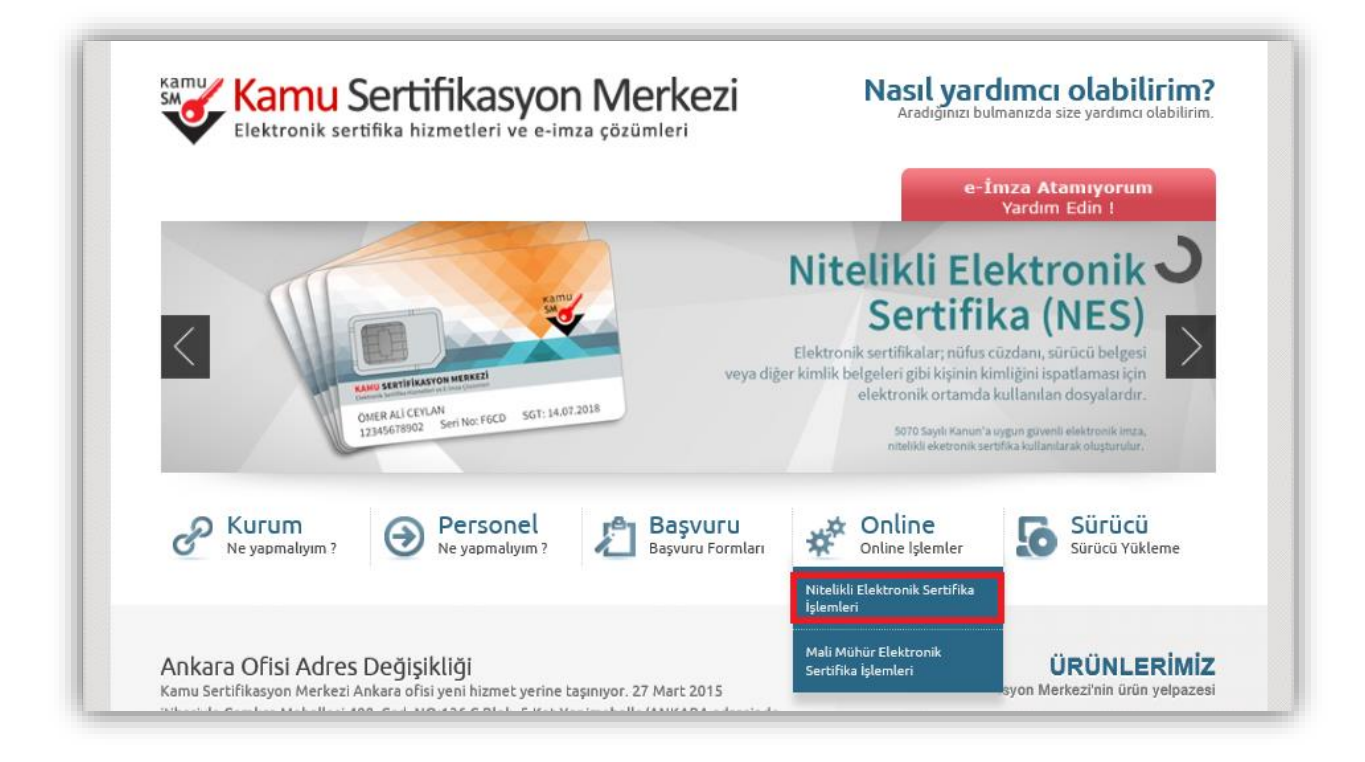

#### *3. Adım*

Açılan sayfada "Şifreli Giriş" yapılır. Daha önce KamuSM'den alınmış ve geçerli olan bir sertifikayla giriş işlemi "E-İmzalı Giriş" butonuna tıklanarak da yapılabilir.

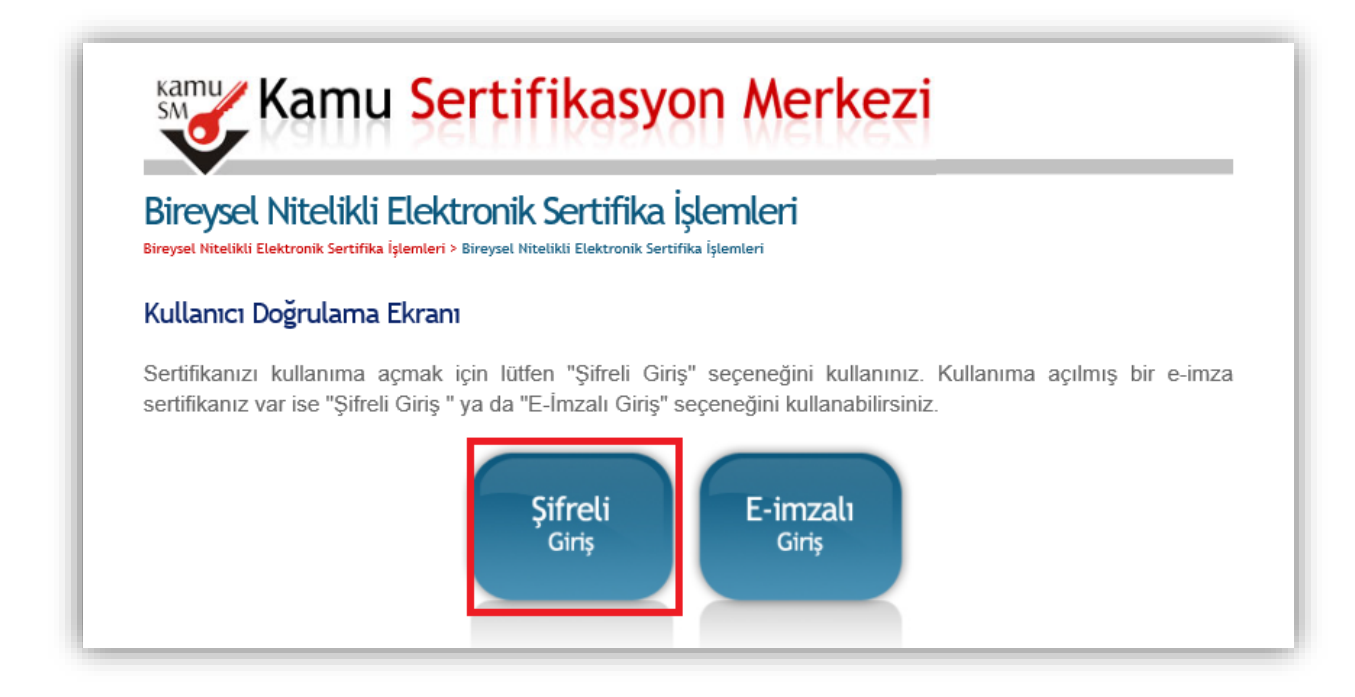

#### *4. Adım*

Kimlik No, Resimdeki Yazı ve Güvenlik Sözcüğü alanları doldurulup "**Giriş**" butonuna basılır.

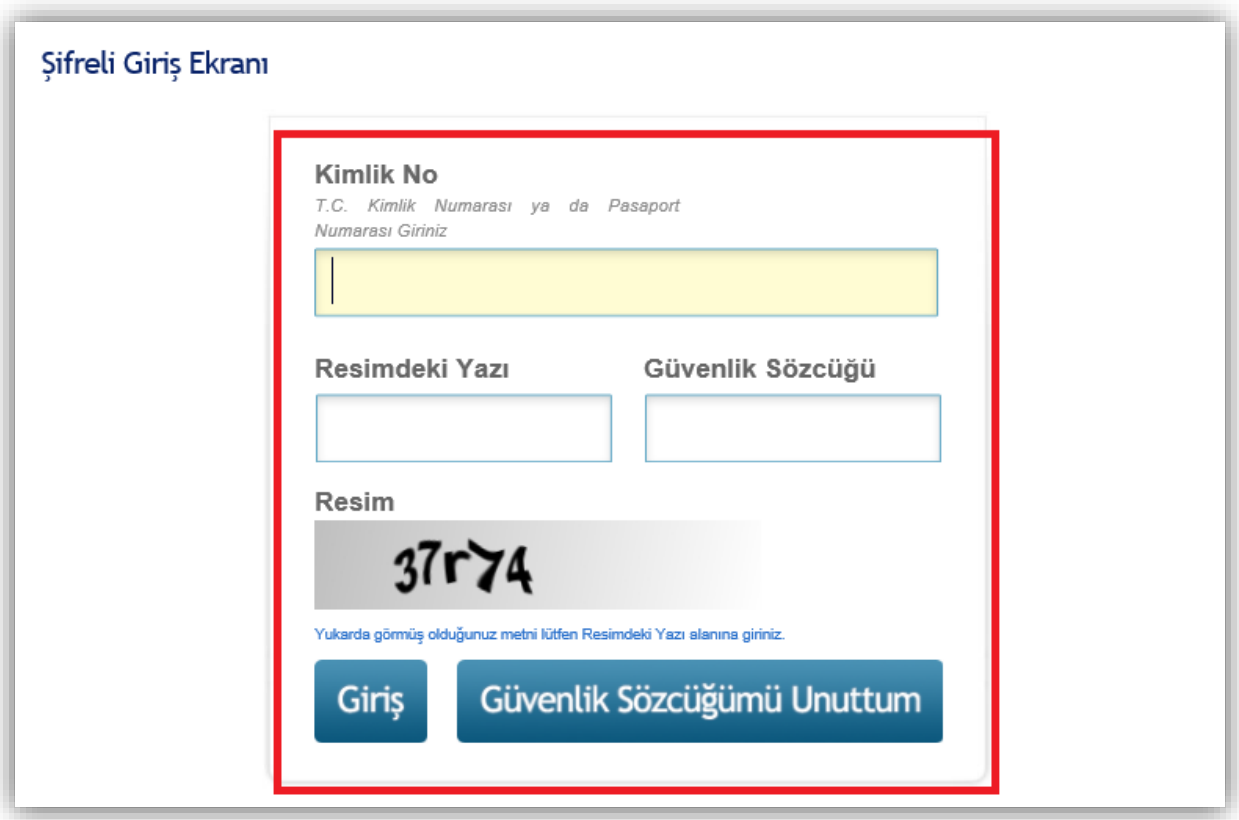

**NOT:** Eğer güvenlik sözcüğünüzü hatırlamıyorsanız aşağıdaki işlemleri yaparak güvenlik sözcüğünüzü tekrar belirleyebilirsiniz.

1. Şifreli giriş ekranındaki "**Güvenlik Sözcüğümü Unuttum**" butonuna tıklanır.

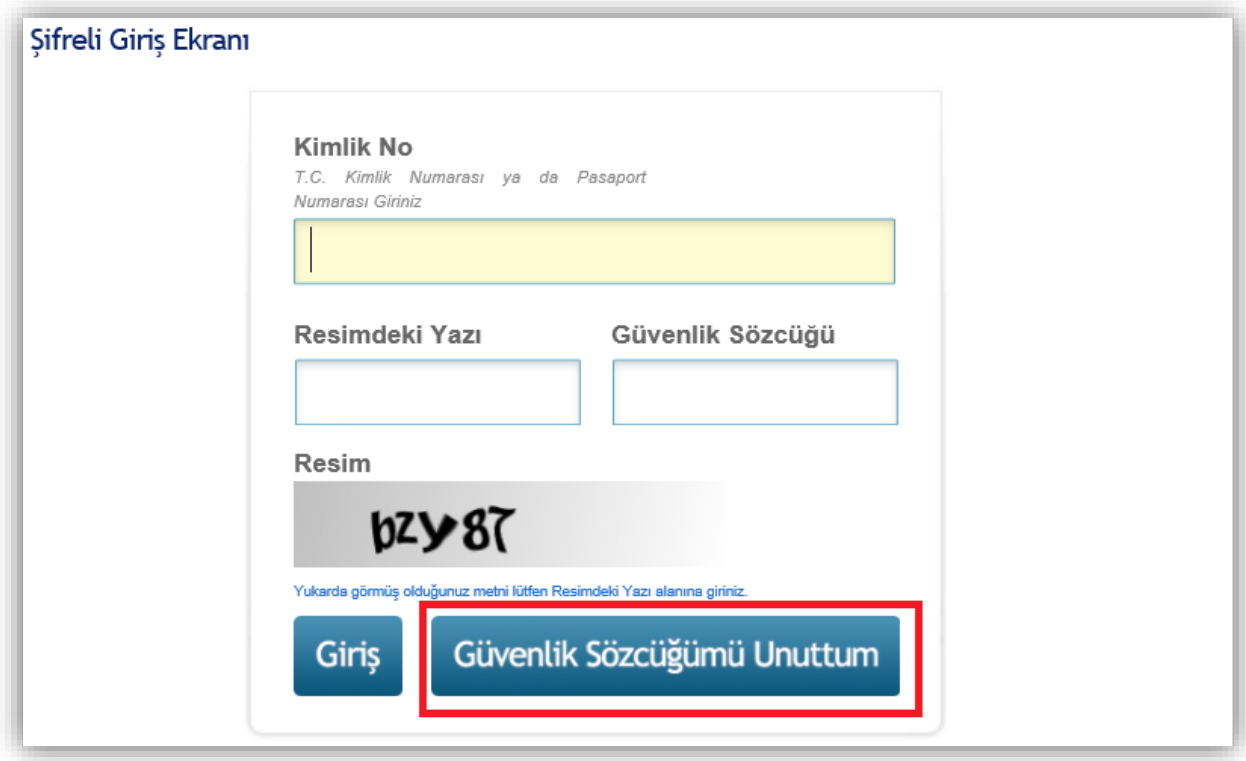

2. Güvenlik sözcüğü istek ekranında Kimlik No ve Resimdeki Yazı alanları doldurulup "Gönder" butonuna basılır.

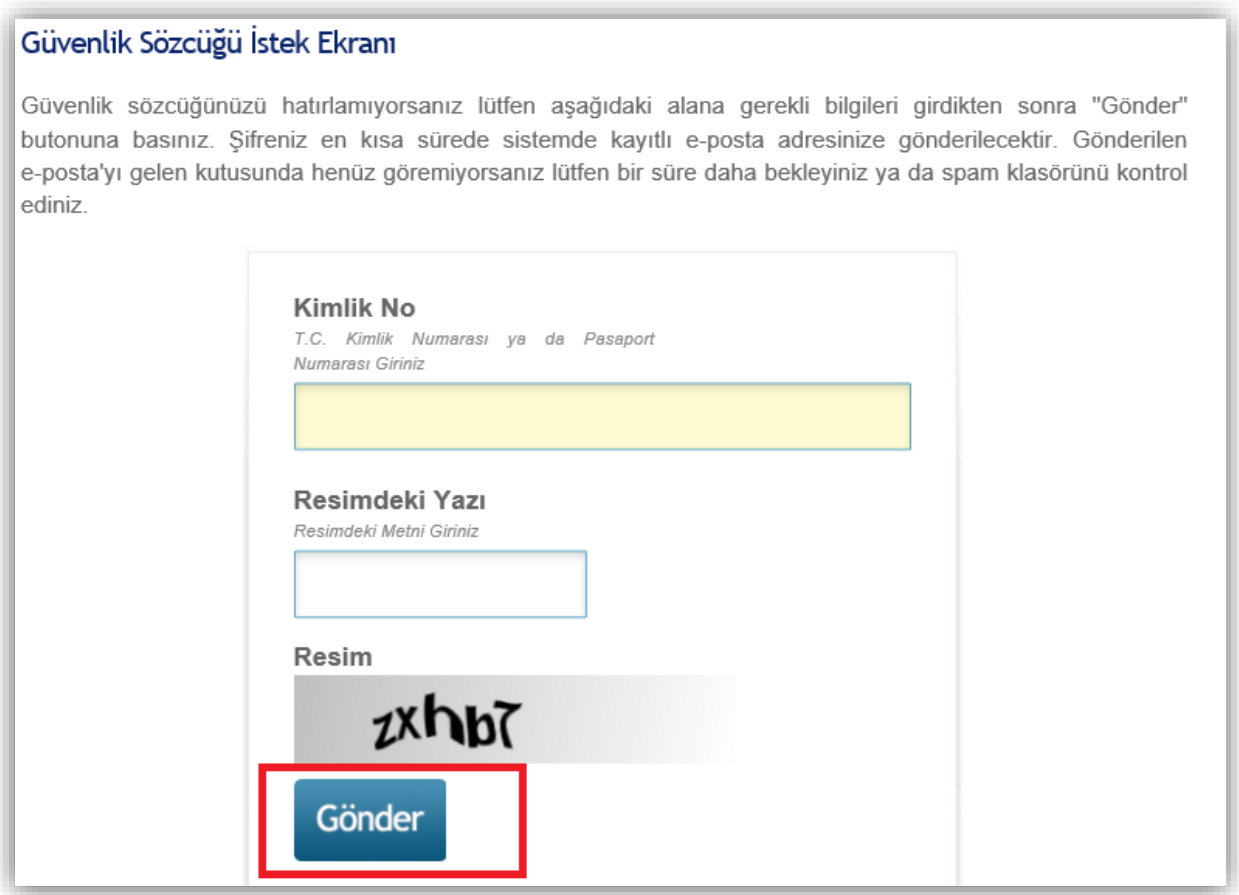

3. Açılan sayfada güvenlik sözcüğünüzü güncellemeniz için size e-posta gönderildiğine dair bir bildirim görüntülenecektir.

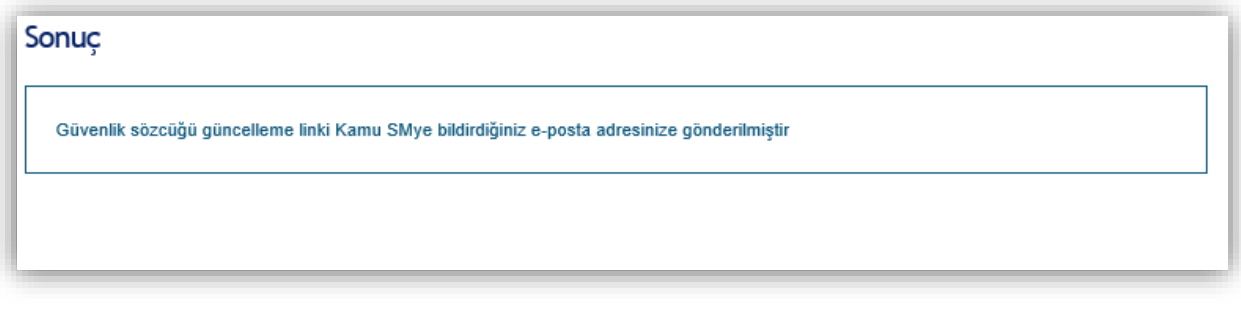

4. KamuSM'den gelen e-postadaki bağlantıya tıklanır.

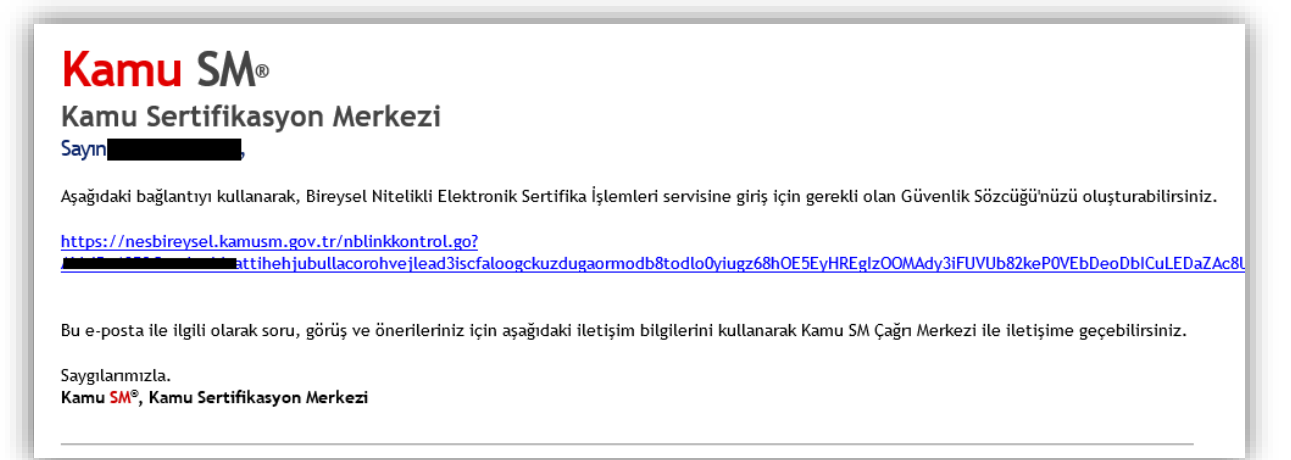

5. Açılan sayfada Güvenlik Sözcüğü ve Güvenlik Sözcüğü Tekrarı alanları doldurup "**Gönder**" butonuna basılır.

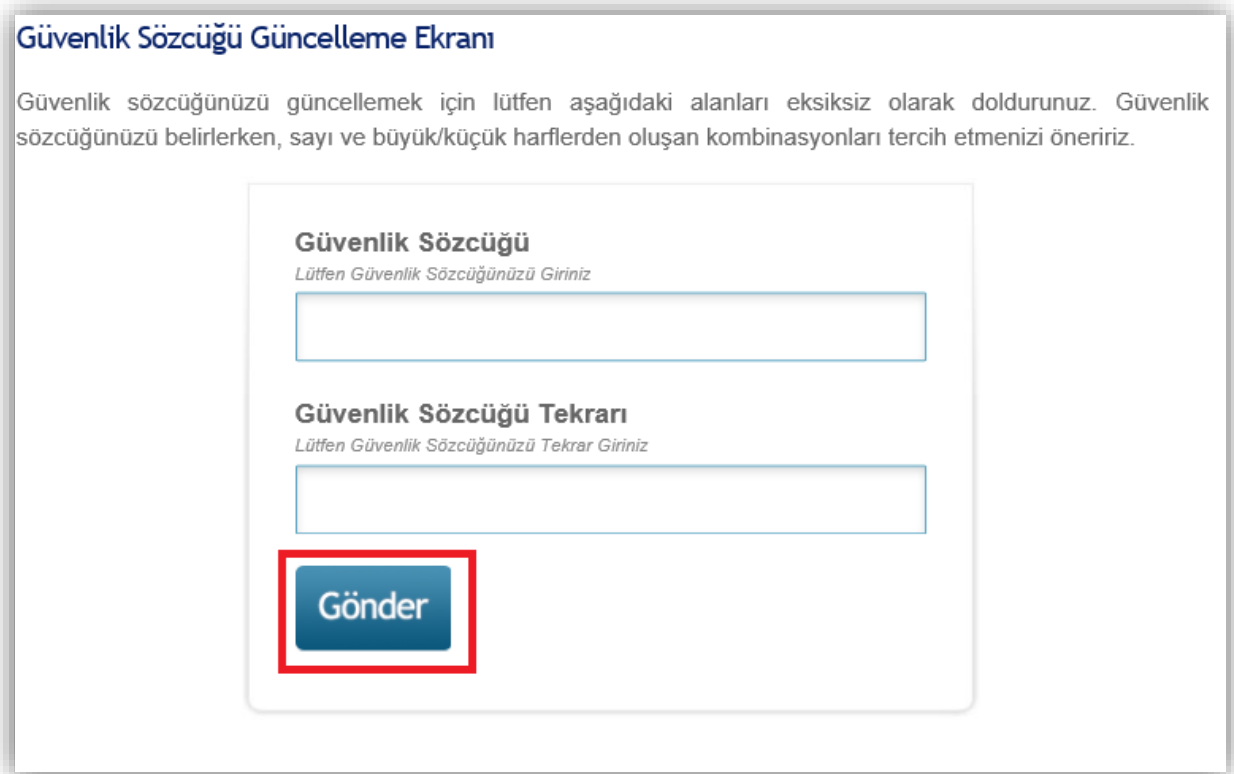

6. İstenilen işlemler gerçekleştikten sonra artık Güvenlik Sözcüğünüz başarıyla güncellenecektir. Güvenlik sözcüğünüzü güncelledikten sonra PIN kodunuzu belirlemeniz için tekrar "**Şifreli Giriş**" ekranına gitmeniz gerekmektedir.

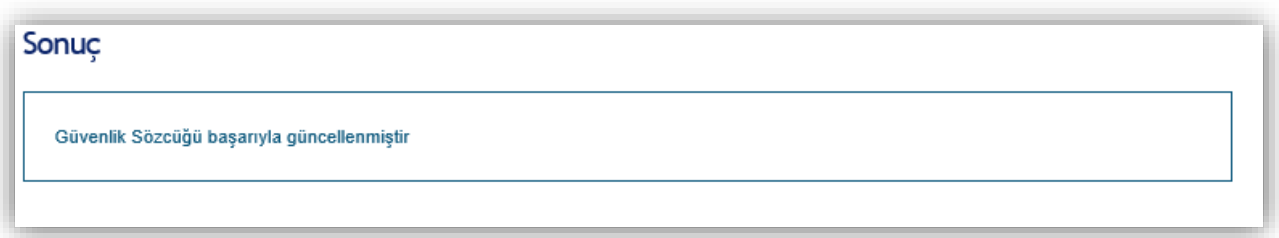

# *5. Adım*

SMS Onay Ekranında cep telefonu numaranız görüntülenecektir. "**Onay**" butonuna tıklayarak cep telefonu numaranıza bir onay kodu gönderilecektir.

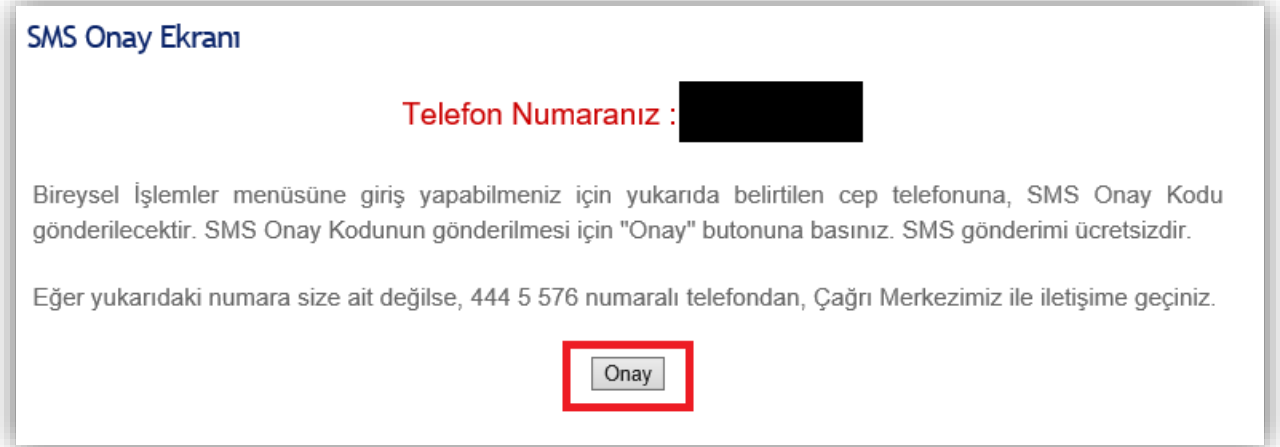

#### *6. Adım*

Cep telefonunuza gelen "**SMS Onay Kodunu**" açılan sayfadaki alana girerek "**Gönder**" butonuna tıklayınız.

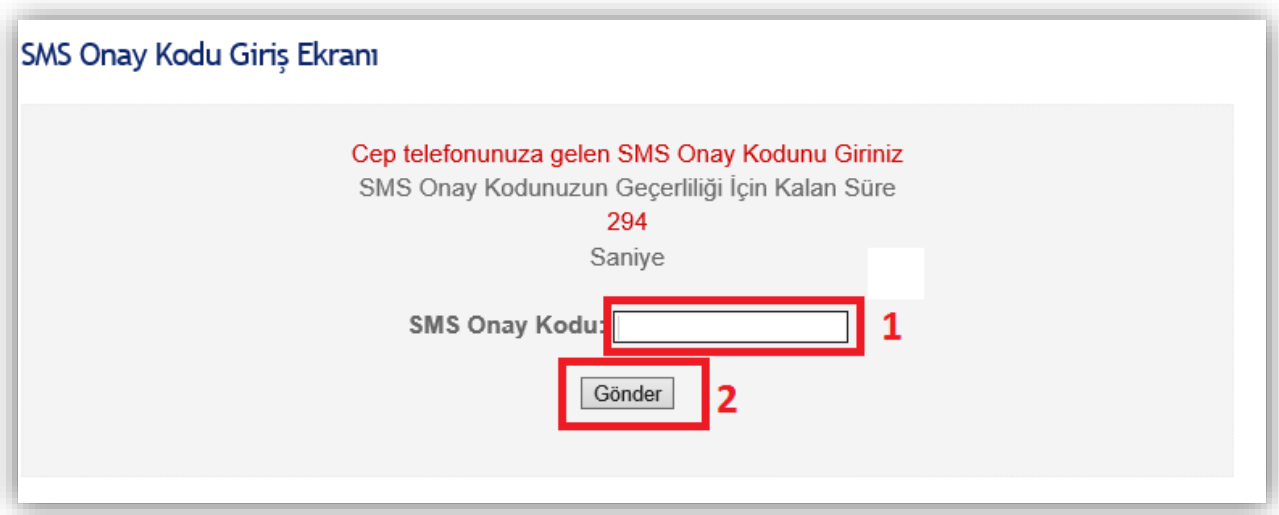

#### *7. Adım*

İşlemler Menüsünden "**PIN/PUK Bilgisi**" butonuna tıklayınız.

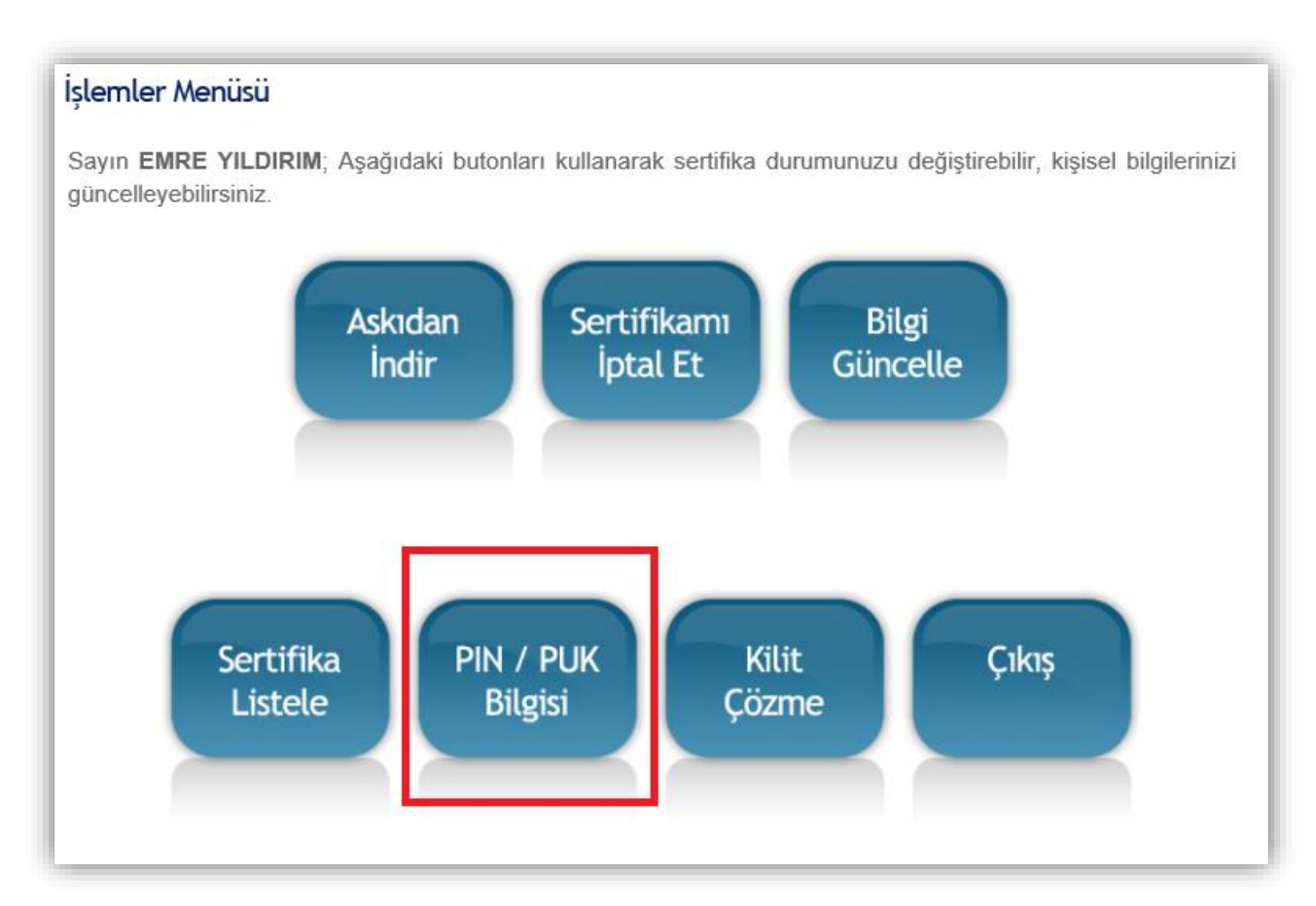

#### *8. Adım*

Açılan sayfanın en altında "**Kart Seri Numaranız**" ve "**PIN Kodunuz**" görüntülenecektir. "**Parolalarımı Kaydet**" butonuna tıklayarak indirilen belgeyi güvenli bir yerde saklayınız.

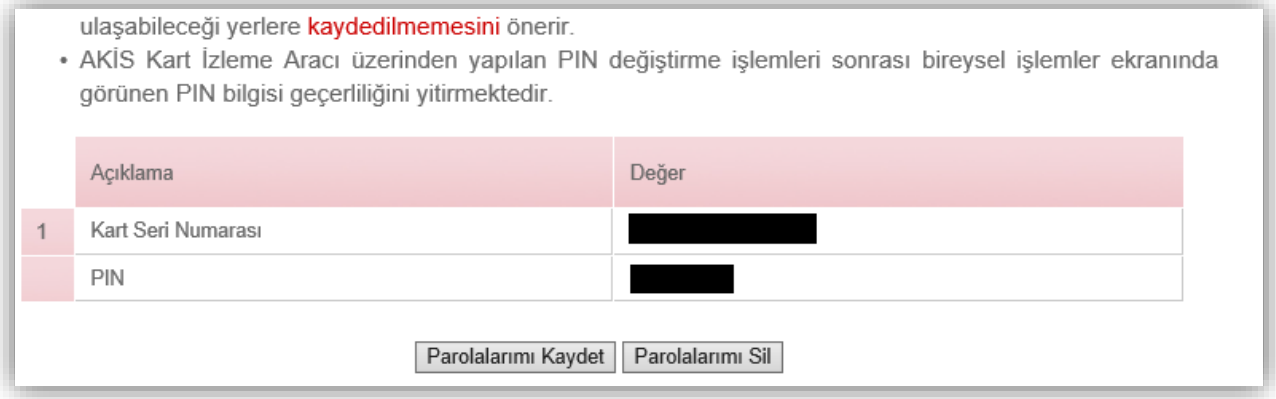

# **Windows İşletim Sisteminde Yapılması Gereken işlemler**

İşletim sisteminizde elektronik imzanın çalışması için sisteminiz üzerinde bazı programların kurulu olması gerekmektedir. Kurulması gereken programlar aşağıdaki gibidir.

- 1. Windows XP ve 7 için Sürücü Kurulumu
- 2. Microsoft .NET Framework 4 veya 4.5
- 3. Java Yazılımı (Son Versiyon)
- 4. Akıllı Kart İzleme Aracı

NOT: Windows 8 ve 8.1 işletim sistemi kullanıyorsanız 1. adımı atlayabilirsiniz.

# *1. Windows XP ve 7 için Sürücü Kurulumu*

Eğer işletim sisteminiz Windows XP veya Windows 7 ise e-imza sürücüsünü yüklemeniz gerekmektedir. Sürücüyü yüklemek için <http://ebys.klu.edu.tr/Giris.aspx> adresini ziyaret ediniz. Açılan sayfada sol taraftaki simgeye tıklayınız. Açılan sayfadaki listeden eğer işletim sisteminiz Windows XP ise "**XP 32 bit**" veya "**XP 64 bit**" yazan dosyanın linkine, Windows 7 ise "**Windows 7 32 bit**" ve "**Windows 7 64 bit**" tıklayarak yazılımı indiriniz.

**NOT**: Sisteminizin "**32 bit mi?"** veya "**64 bit mi?"** olduğunu bilmiyorsanız. Bilgisayarım simgesinin üzerine sağ tıklayıp, özellikler seçeneğini seçiniz. Açılan ekranda sistem türünün karşısında 32 bit veya 64 bit olduğunu görebilirsiniz.

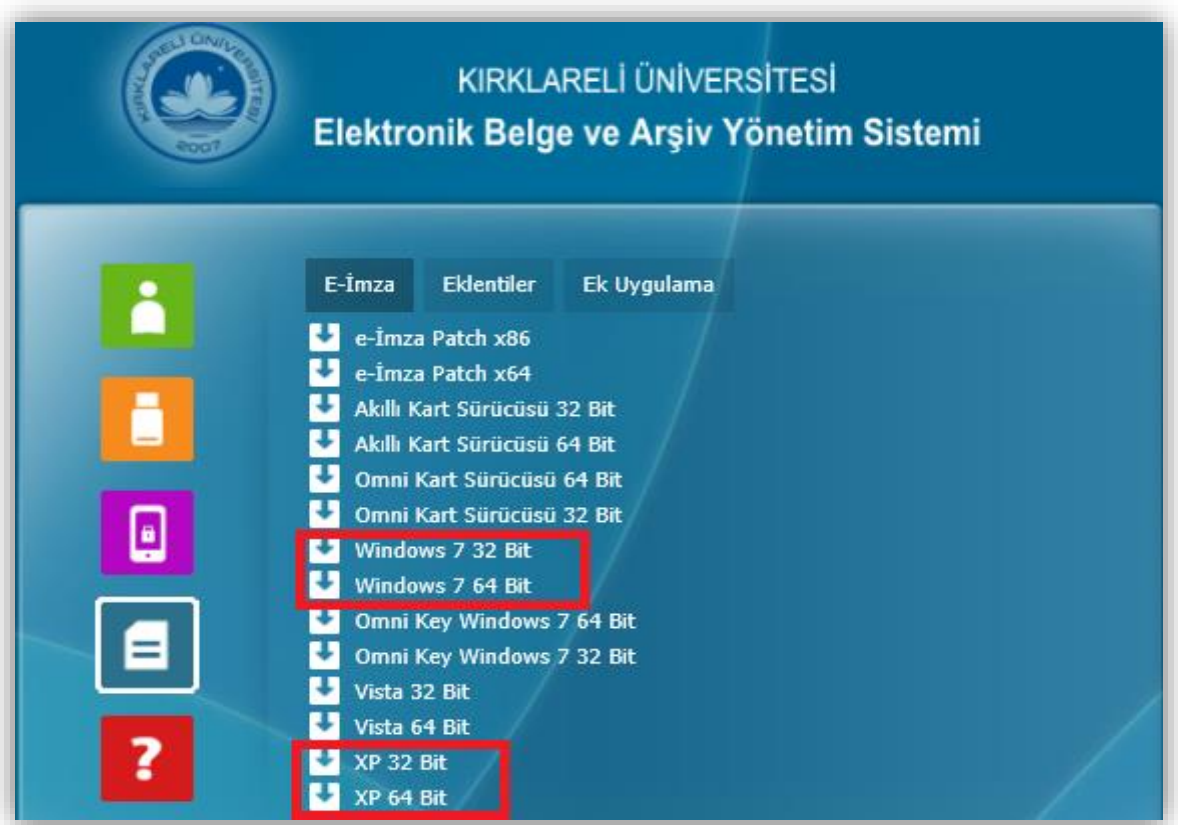

#### *2. Microsoft .NET Framework 4.5 Kurulumu*

Eğer sisteminizde Microsoft .NET Framework 4.5 yazılımı kurulu değil ise <https://www.microsoft.com/tr-tr/download/details.aspx?id=30653> adresinden yazılımın kurulum dosyasını indirerek kurabilirsiniz.

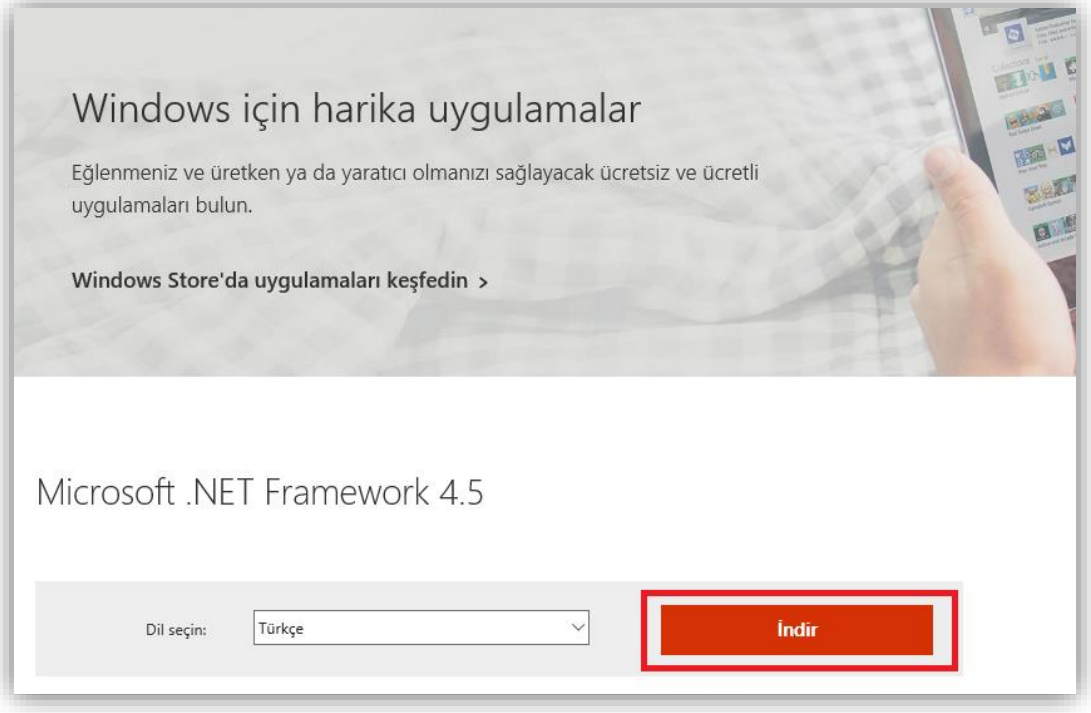

Eğer karşınıza kurulum yaparken "Microsoft .NET Framework 4.5 bu işletim sisteminin zaten bir parçası." şeklinde bir uyarı çıkıyor ise sisteminizde yazılım kurulu demektir. O yüzden bu adımı geçebilirsiniz.

#### *3. Java Yazılımı*

Java yazılımını yüklemek için <https://java.com/tr/download/manual.jsp> adresine girip ve sisteminize uygun Java sürümü seçerek kurulum dosyasını indiriniz ve kurunuz.

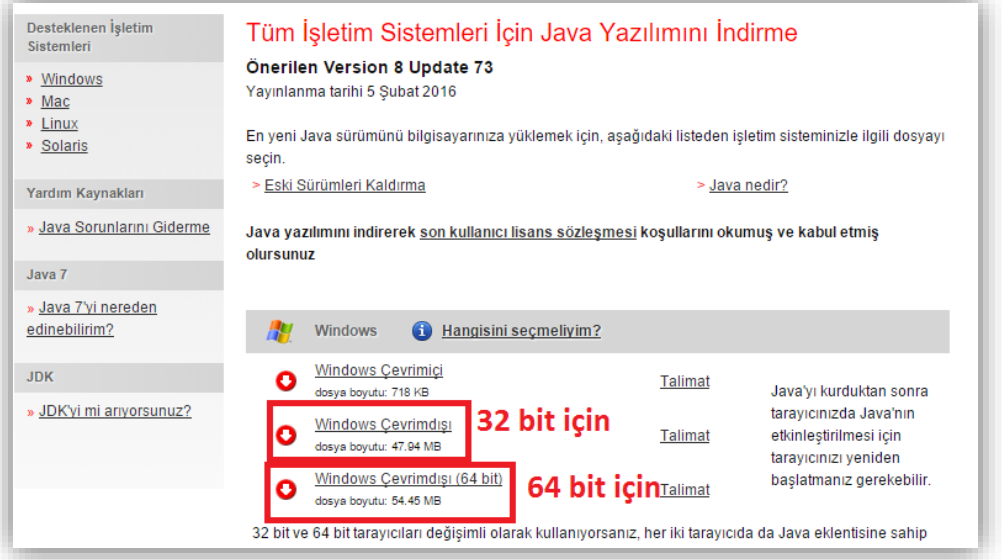

Eğer Java yazılımı daha önce sisteminizde yüklü ise bu adımı geçebilirsiniz.

# *4. Akıllı Kart İzleme Aracı Kurulumu*

Akıllı Kart İzleme Aracı kurulum dosyasını indirmek için <http://ebys.klu.edu.tr/Giris.aspx> adresini ziyaret ediniz. Açılan sayfada sol taraftaki simgeye tıklayınız.

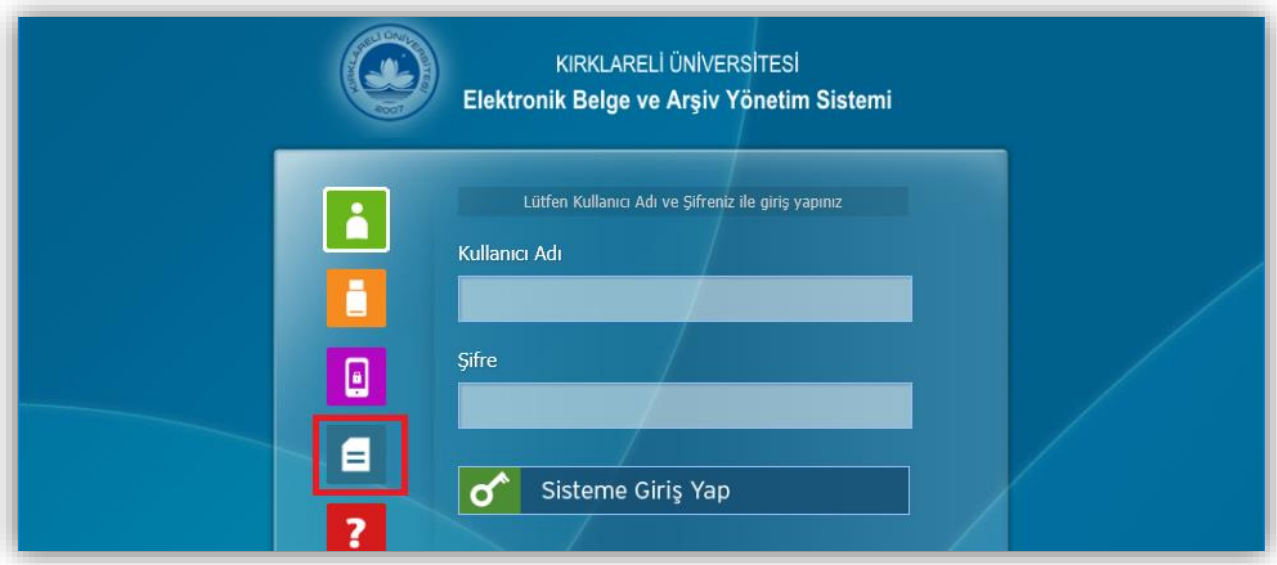

Açılan sayfadaki listeden "Akıllı Kart Sürücüsü" yazan dosyanın linkine tıklayarak sisteminize uygun olan yazılımı indiriniz.

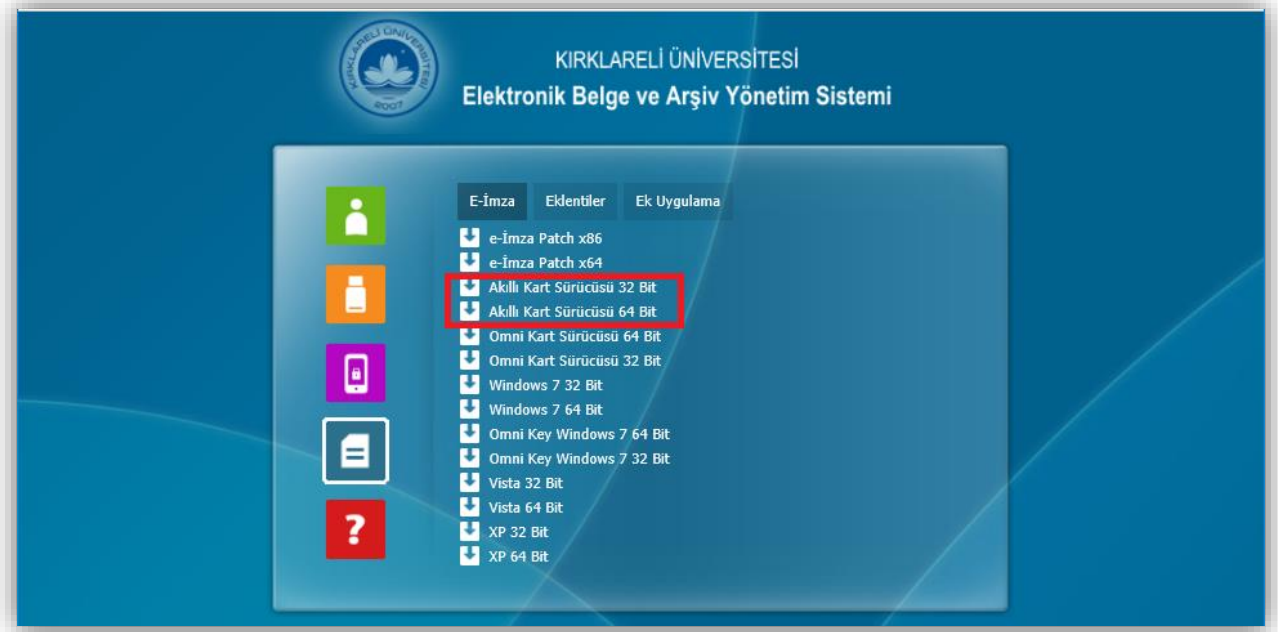

Dosya bilgisayarınıza "**.zip**" uzantılı olarak indirilecek. Bu uzantılı dosyaları "**Winrar**" programında çalıştırarak açabilirsiniz. Ardından yazılımın kurulum dosyasını çalıştırınız ve bilgisayarınıza kurunuz.

Tüm bu kurulumlar gerçekleştikten sonra artık Elektronik İmzanızı bilgisayarınızda kullanabilirsiniz.

# **Elektronik Belge Yönetim Sistemine E-İmzasız Giriş**

Sisteme giriş yapabilmek için <http://ebys.klu.edu.tr/Giris.aspx> adresini ziyaret ediniz. Açılan sayfadan sol taraftaki (E-İmzasız giriş) simgesine tıklayınız.

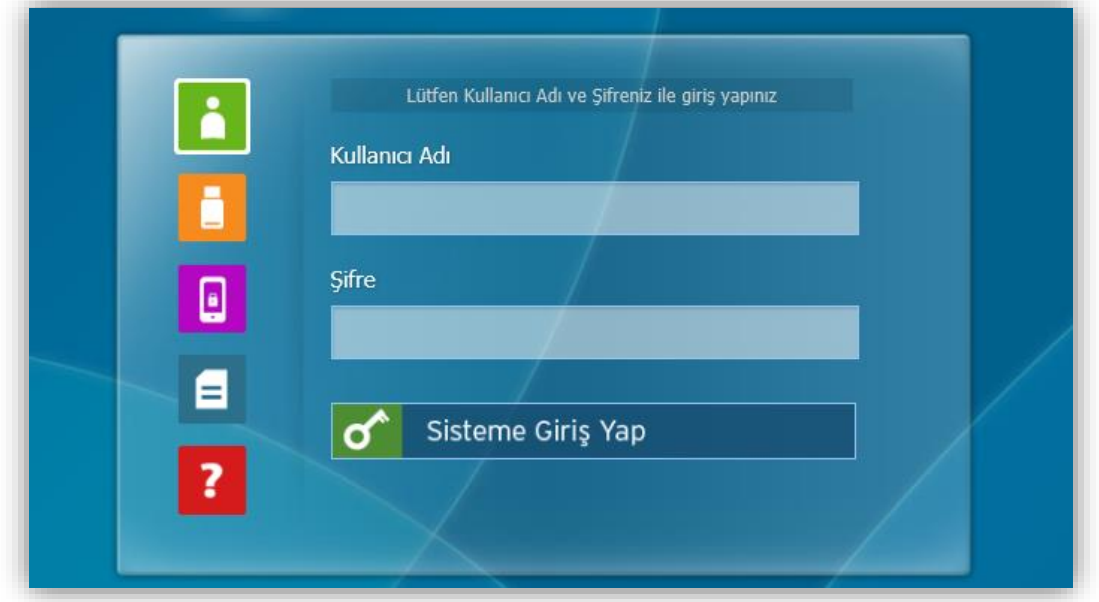

"**Kullanıcı Adı**" ve "**Şifre**" alanlarını doldurunuz ve "**Sisteme Giriş Yap**" butonuna tıklayınız. Kullanıcı adınız kurum tarafından size verilen eposta adresinin **"@"** karakterine kadar olan kısımdır. Şifre ise kurum eposta adresinizin şifresidir.

# **Elektronik Belge Yönetim Sistemine E-İmzalı Giriş**

Sisteme giriş yapabilmek ilk önce size gönderilen USB bellek şeklindeki E-İmza'yı bilgisayarınıza takınız. Daha sonra <http://ebys.klu.edu.tr/Giris.aspx> adresini ziyaret ediniz. Açılan sayfadan sol

taraftaki (E-İmza ile giriş) simgesine tıklayınız.

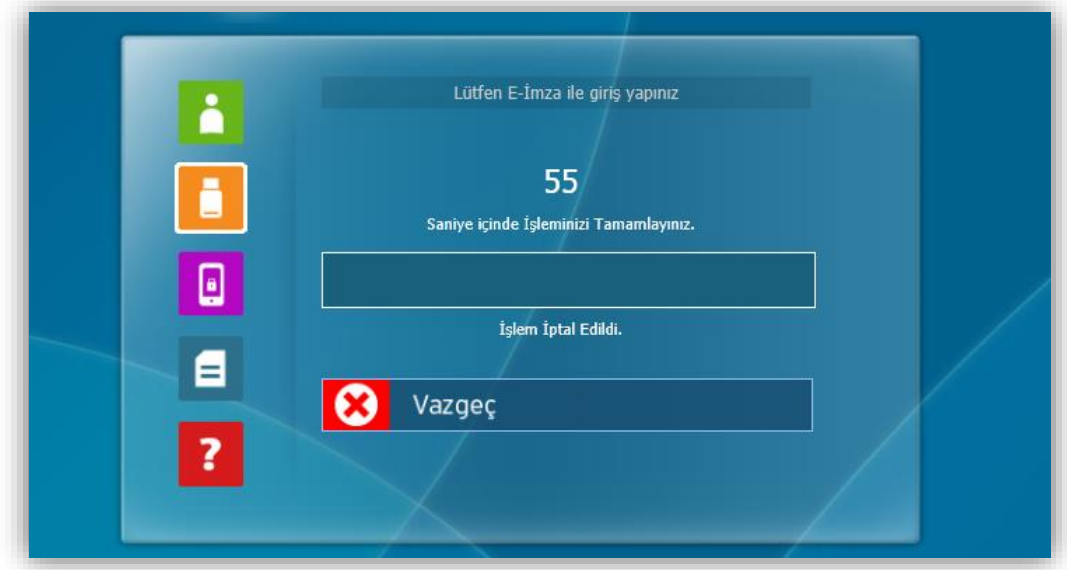

Sistem giriş yapmanız için size **120 saniye** vermektedir ve bu süre zarfında giriş yapmanız gerekmektedir.

Elektronik imzalı girişe tıkladıktan sonra daha önceden kurmuş olduğunuz "**Akıllı Kart İzleme Aracı**" otomatik olarak çalışmaya başlayacaktır.

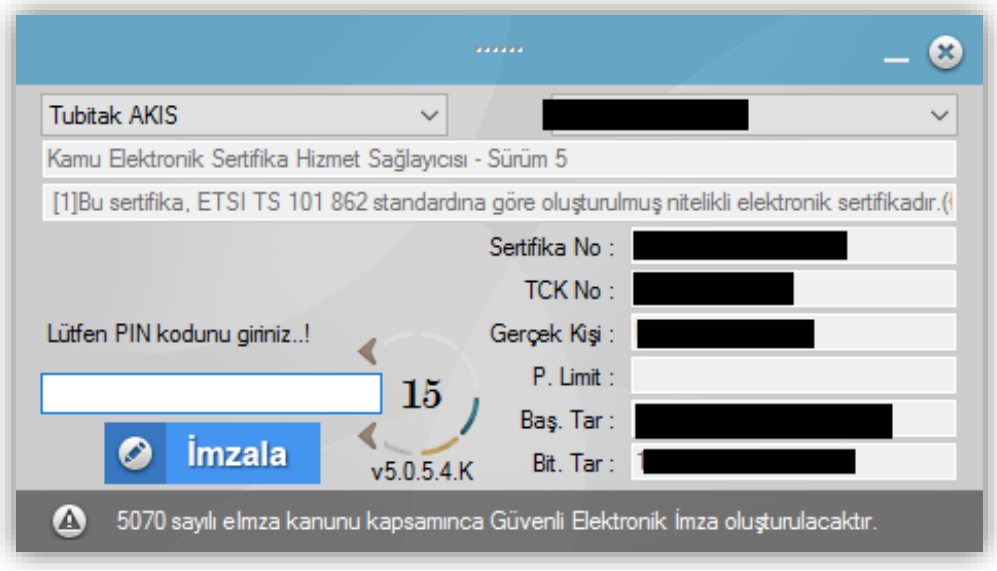

Akıllı Kart İzleme Aracı bilgisayarınıza takmış olduğunuz E-İmza'yı okuyarak gerekli bilgileri karşınıza getirecektir. Daha sonra "**Lütfen PIN kodunu giriniz!**" alanına daha önceden almış olduğunuz PIN Kodunu girerek "İmzala" butonuna tıklayarak Elektronik Belge Yönetim Sistemine giriş yapabilirsiniz.

**NOT:** Sisteminizin daha sağlıklı çalışabilmesi için "**Internet Explorer**" kullanmanızı tavsiye ederiz.

# **Akıllı Kart İzleme Aracını Kullanarak PIN Kodunun Değiştirilmesi**

Elektronik İmzanızın PIN Kodunu değiştirmek için aşağıdaki adımları uygulayarak gerçekleştirebilirsiniz.

- 1. Bu işlemi gerçekleştirmek için Akılı Kart İzleme Aracının bilgisayarınızda yüklü olması gerekmektedir. Eğer sürücü bilgisayarınızda yüklü değil ise Sayfa 10'daki akıllı kart izleme aracı kurulumu adımlarını takip ederek yükleyebilirsiniz.
- 2. Bilgisayarınızda kurulu olan akıllı kart izleme aracını çalıştırınız. Ardından elektronik imzanızı bilgisayara takınız. Açılan ekran aşağıdaki resimdeki gibi bir ekran olacaktır.

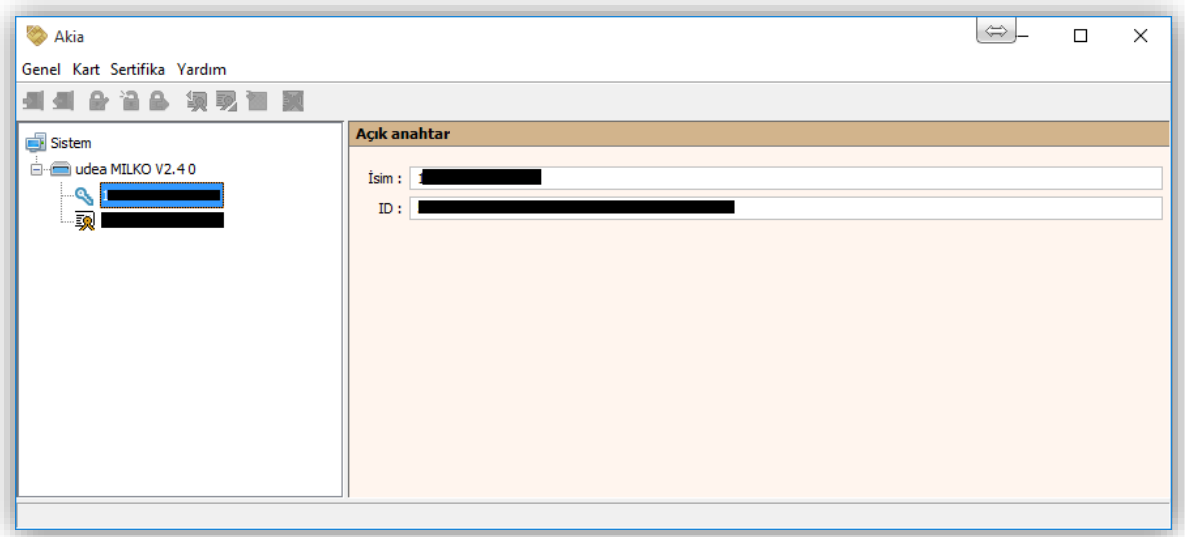

3. Açılan ekranda sol taraftaki menüde **udea MILKO v2.4** yazan e-imza modeliniz üzerine tıklayınız. Karşınıza kart ile ilgili bilgiler gelecektir.

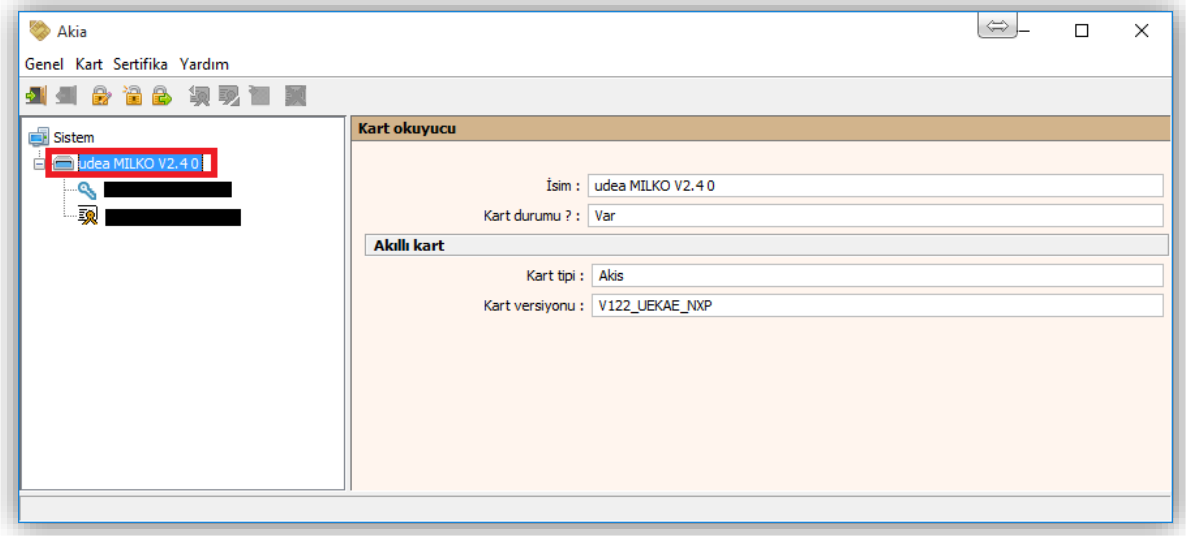

4. Üst menünün altında kalan Giriş yap simgesine tıklayınız. Karşınıza "**Giriş Yap**" ekranı gelecektir. Elektronik İmza şifrenizi girerek giriş yapınız.

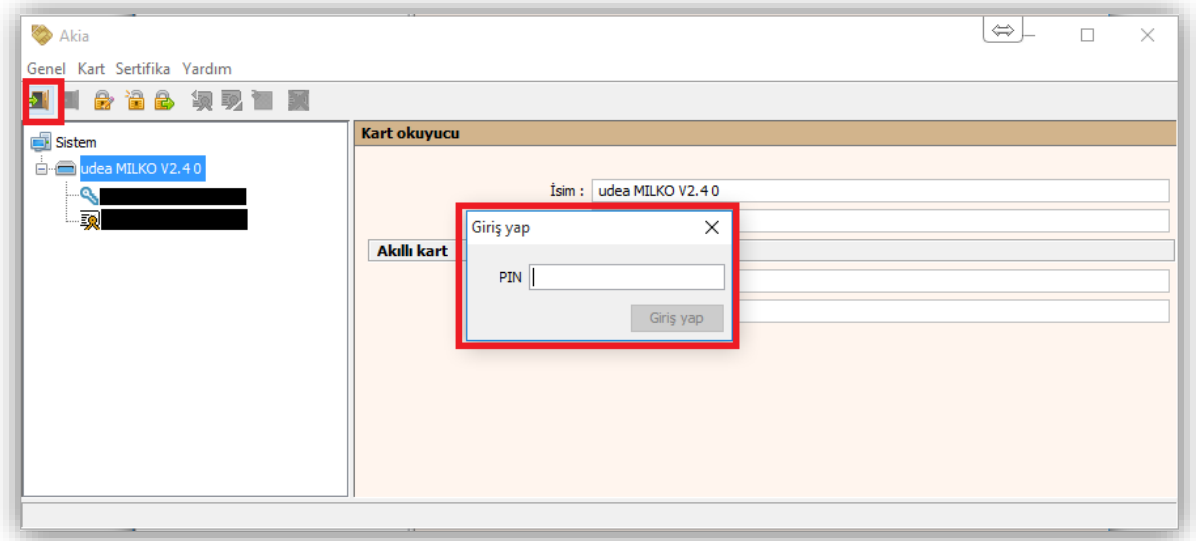

5. Üst menüden "**Kart**" menüsünün altındaki "**PIN Değiştir**" seçeneğini seçiniz. **Eski PIN, Yeni PIN** ve **Tekrar Yeni PIN** alanlarını doldurarak PIN kodunuzu değiştirebilirsiniz.

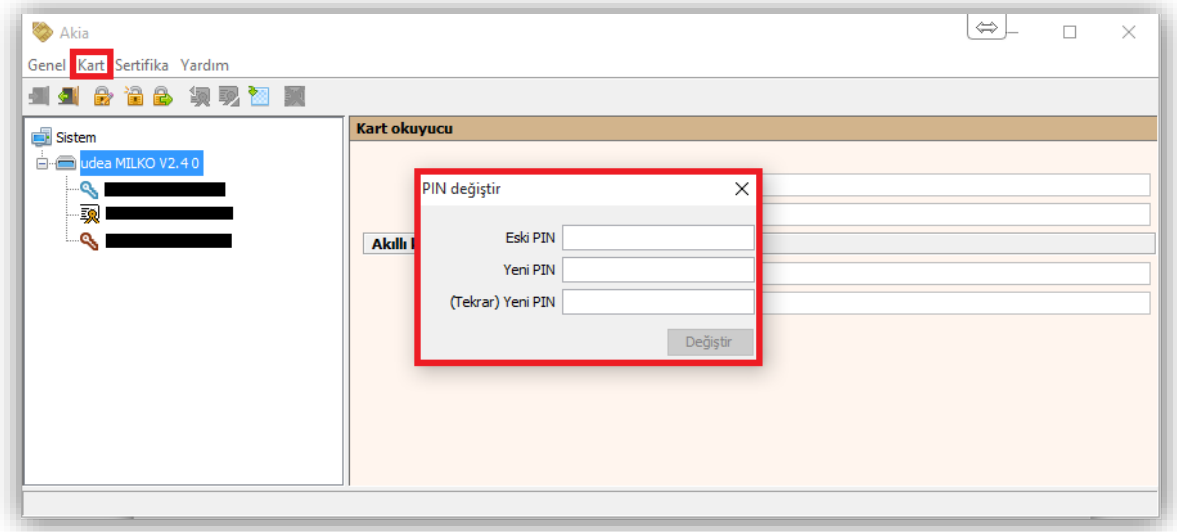

#### **EBYS'nin Güvenilen Sitelere Eklenmesi**

Elektronik Belge Yönetim Sistemi web tarayıcınızda açık durumdayken güvenilen sitelere ekleme işlemi yapılmalıdır.

1. İnternet Tarayıcınızın menü çubuğundan "**Araçlar**" menüsünün alt menüsü olan "**İnternet Seçenekleri**" seçilir.

2. Gelen İnternet Seçenekleri penceresinden "**Güvenlik**" sekmesi seçilir. "**Güvenilen Siteler**" simgesi seçilerek "**Bölge Güvenlik Düzeyi**" "**Düşük**" yapılır. Ardından "Siteler" butonuna tıklanır.

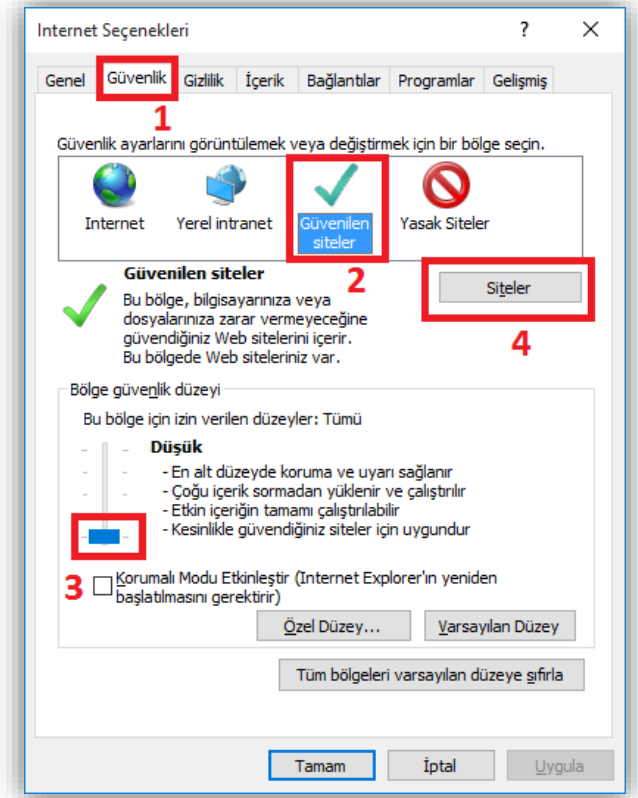

3. Açılan ekranda **[http://ebys.klu.edu.tr](http://ebys.klu.edu.tr/)** adresi boş alana girilerek "**Ekle**" butonuna basılır. Böylece adres güvenilir web siteleri listesine alınır. Ardından "**Kapat**" diyerek bulunduğunuz ekrandan çıkabilirsiniz.

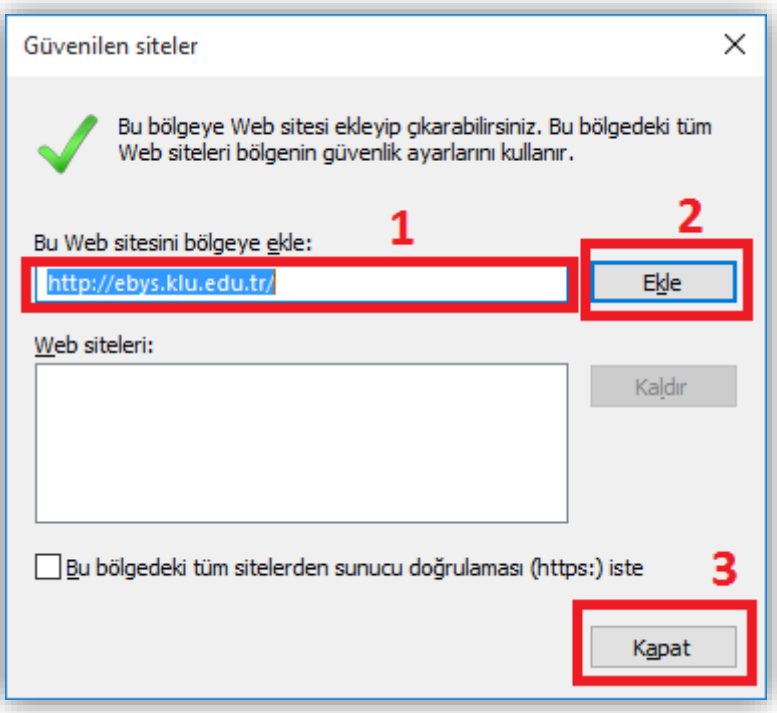

**NOT:** Elektronik Belge Yönetim Sistemi ile ilgili karşılaştığınız sorunları "**Bilgi Yönetim Sistemi**" içerisindeki "**Destek Talep Sistemi**" bölümünden bildirebilirsiniz.

#### **Paraf Şifresinin Alınması**

Elektronik Belge Yönetim Sistemine (EBYS) **E-İmzasız Giriş** yaptıktan sonra belgelere "**Paraf**" atabilmeniz için Paraf şifresi almanız gerekmektedir. Bunun için aşağıdaki adımlar izlenmelidir.

- 1. EBYS ye giriş yaptıktan sonra sol taraftaki menüden **(Kullanıcı Bilgileri)** sayfası açılmalıdır.
- 2. Açılan sayfanın sağ üst köşesinde "**Parola Değiştir**" butonuna tıklanır.
- 3. Açılan kutudaki "**Yeni Şifre**" ve "**Şifre Onayla**" alanları doldurulur ve "**Kaydet**" butonuna tıklanır. **NOT**: şifreniz hem karakter hem de sayı bulundurmalıdır.
- 4. Açılan kutu kapandıktan sonra tekrar "Kaydet" butonuna tıklanır.
- 5. Artık "**Paraf**" şifreniz belirlenmiştir. Paraf yapacağınız tüm belgeler için Paraf şifrenizi kullanmalısınız.

**NOT: E-İmzasız Girişteki kullandığınız şifre ile "Paraf" şifresi tamamen farklıdır. Lütfen şifreleri karıştırmayınız. Aksi halde hata alacaksınızdır.**

İyi Çalışmalar Dileriz…